# Employee Self Service How to Update Your W-4

EMPLOYEE SELF SERVICE – HOW TO GUIDE

CITY OF RACINE | 730 Washington Avenue

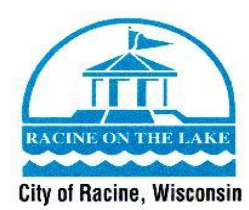

# **Employee Self Service – How to Update Your W-4**

Welcome to the Guide on how to update your W-4 information through Employee Self Service. Before following this guide, make sure you have access to **Employee Self Service** and your login information. If you do not have a login for Employee Self Service or have any questions on this guide, please contact Human Resources at (262) 636-9175.

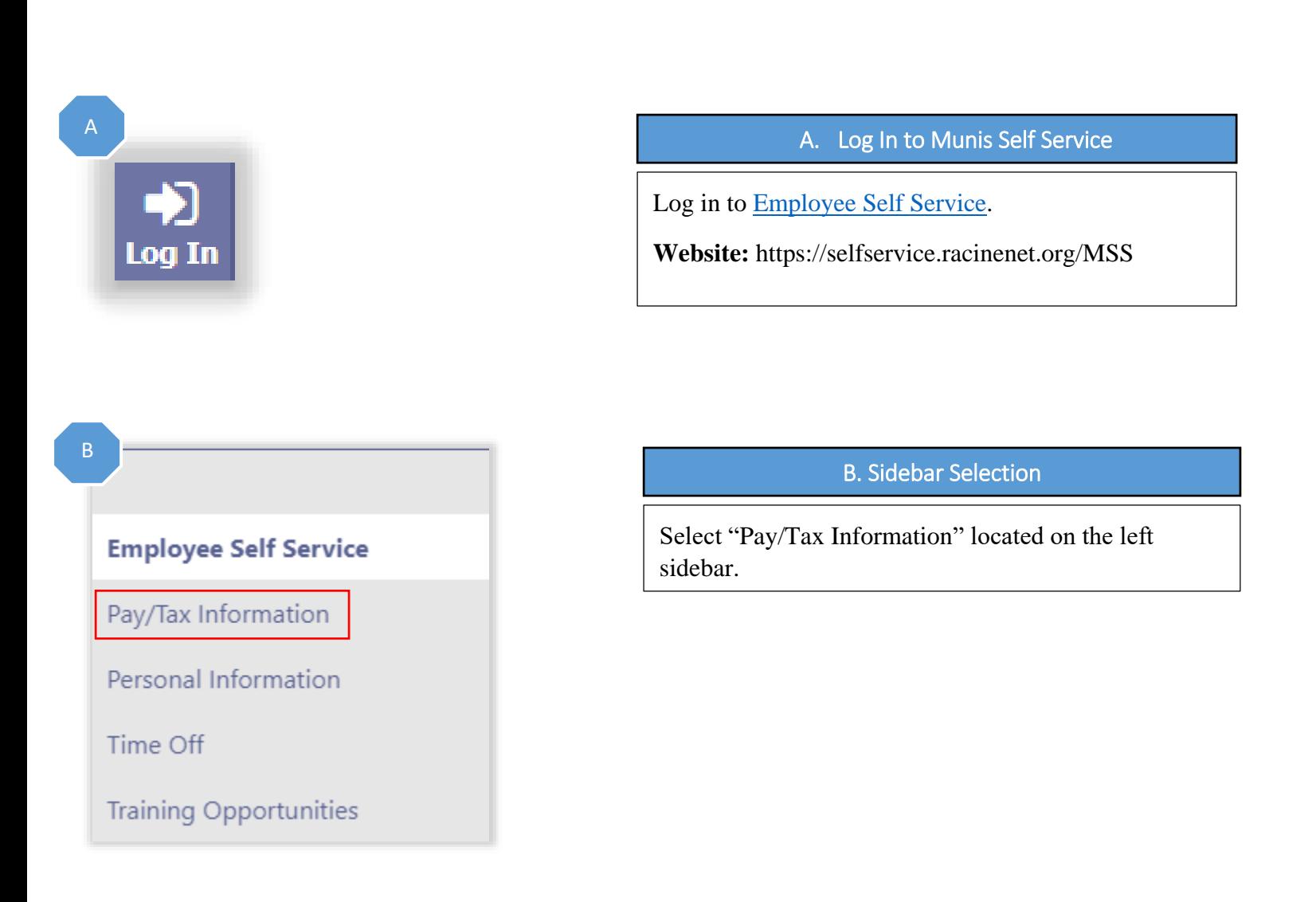

**ESS How To Guide**

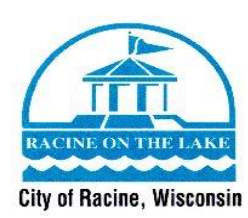

 $\mathsf D$ 

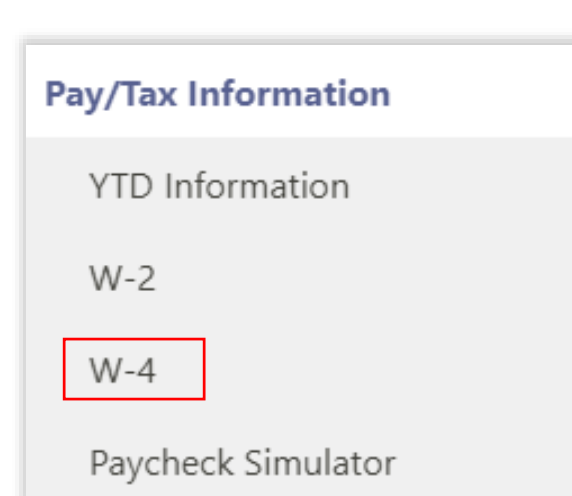

## C. Pay/Tax Information

Select "W-4" located in the options listed under "Pay/Tax Information".

# **W-4 Information**

# **WISCONSIN**

Marital status **MARRIED** 

Exemptions 0

Additional amount \$0.0000

## **FEDERAL**

Marital status **MARRIED** 

Exemptions 0

Additional amount \$0.0000

#### Edit

### D. W-4 Section

Now that you are on the "W-4" section of your pay/tax information page, you will see the W-4 deductions that the Human Resources Department has on file for you. If you need to change these deductions, you will select the "Edit" button.

**ESS How To Guide** 

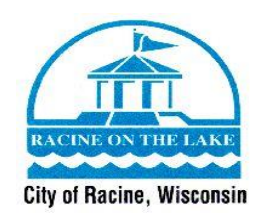

E. Type in the New W-4 Information

Type in your new W-4 information in the fields that are provided.

# **W-4 Information**

#### **WISCONSIN**

Marital Status

MARRIED Y

If you are married but would like to withhold at the higher single rate, select "Single".

Exemptions

0

Additional Amount (\$)

 $0.00$ 

 $\Box$  If your last name differs from your social security card, check here.

 $\Box$  Under penalties of perjury, I declare that I have examined these changes, and to the best of my knowledge and belief, verify that they are correct and complete.

#### FEDERAL

Marital Status

MARRIED Y

If you are married but would like to withhold at the higher single rate, select "Single".

Exemptions

 $\theta$ 

Additional Amount (\$)  $0.00$ 

 $\Box$  If your last name differs from your social security card, check here.

□ Under penalties of perjury, I declare that I have examined these changes, and to the best of my knowledge and belief, verify that they are correct and complete.

**Submit Cancel** 

F. Acknowledgement

In order to submit your new choices, you will need to read and check the box next to the acknowledgement under both the Wisconsin and Federal sections.

Under penalties of perjury, I declare that I have examined these changes, and to the best of my knowledge and belief, verify that they are correct and complete.

**ESS How To Guide** 

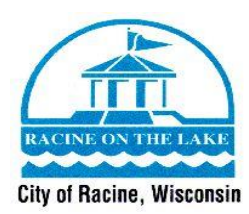

## G. Review Your Information

When you are done typing in your new address, make sure to review the information to make sure that it is correct. After review, when you are ready to submit this new address, you will click the "Submit" button.

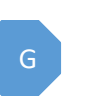

# W-4 Information

#### **WISCONSIN**

Marital Status

MARRIED Y

If you are married but would like to withhold at the higher single rate, select "Single".

Exemptions

 $\mathbf{1}$ 

Additional Amount (\$)

 $0.00$ 

 $\Box$  If your last name differs from your social security card, check here.

Under penalties of perjury, I declare that I have examined these changes, and to the best of my knowledge and belief, verify that they are correct and complete.

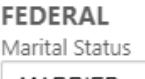

MARRIED Y

If you are married but would like to withhold at the higher single rate, select "Single".

Exemptions

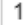

Additional Amount (\$)

 $0.00$ 

 $\Box$  If your last name differs from your social security card, check here.

I Under penalties of perjury, I declare that I have examined these changes, and to the best of my knowledge and belief, verify that they are correct and complete.

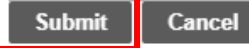

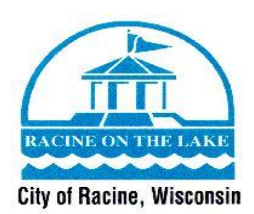

# **W-4 Information**

Your W4 information was submitted for approval.

**ESS How To Guide** 

( This W-4 is awaiting approval.

## **WISCONSIN**

Marital status **MARRIED** 

Exemptions

1

Additional amount \$0.0000

( This W-4 is awaiting approval.

## **FEDERAL**

Marital status **MARRIED** 

Exemptions

1

Additional amount \$0.0000

Edit

## H. Confirm Submission

After you have submitted your choices for your W-4, you will be brought to this screen confirming that your choices were submitted for approval. Your choices will be sent to the Payroll Department, who will approve your choices.

You have now updated your W-4 information through Employee Self Service. The Human Resources and Payroll Departments will automatically be notified of the changes. If you have questions about this process, please contact Human Resources at (262) 636-9175.